vydání pro **Windows 8** 

Jiří Lapáček

# **NOTEBOOK PRO SENIORY**

První kroky s notebookem a jak ho ovládat Používání aplikací, Internetu a e-mailu Prohlížení fotografií a videí, poslech hudby Řešení problémů a návody pro každou situaci

> computer oress

**Jiří Lapáček**

### **Notebook pro seniory Vydání pro Windows 8**

**Computer Press Brno 2014**

### **Notebook pro seniory Vydání pro Windows 8**

#### **Jiří Lapáček**

**Obálka:** Martin Sodomka **Odpovědný redaktor:** Roman Bureš **Technický redaktor:** Jiří Matoušek

Objednávky knih: www.albatrosmedia.cz eshop@albatrosmedia.cz bezplatná linka 800 555 513 ISBN 978-80-251-3827-4

Vydalo nakladatelství Computer Press v Brně roku 2014 ve společnosti Albatros Media a. s. se sídlem Na Pankráci 30, Praha 4. Číslo publikace 18 335.

© Albatros Media a. s., 2014. Všechna práva vyhrazena. Žádná část této publikace nesmí být kopírována a rozmnožována za účelem rozšiřování v jakékoli formě či jakýmkoli způsobem bez písemného souhlasu vydavatele.

1. vydání

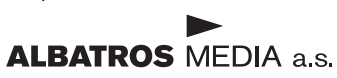

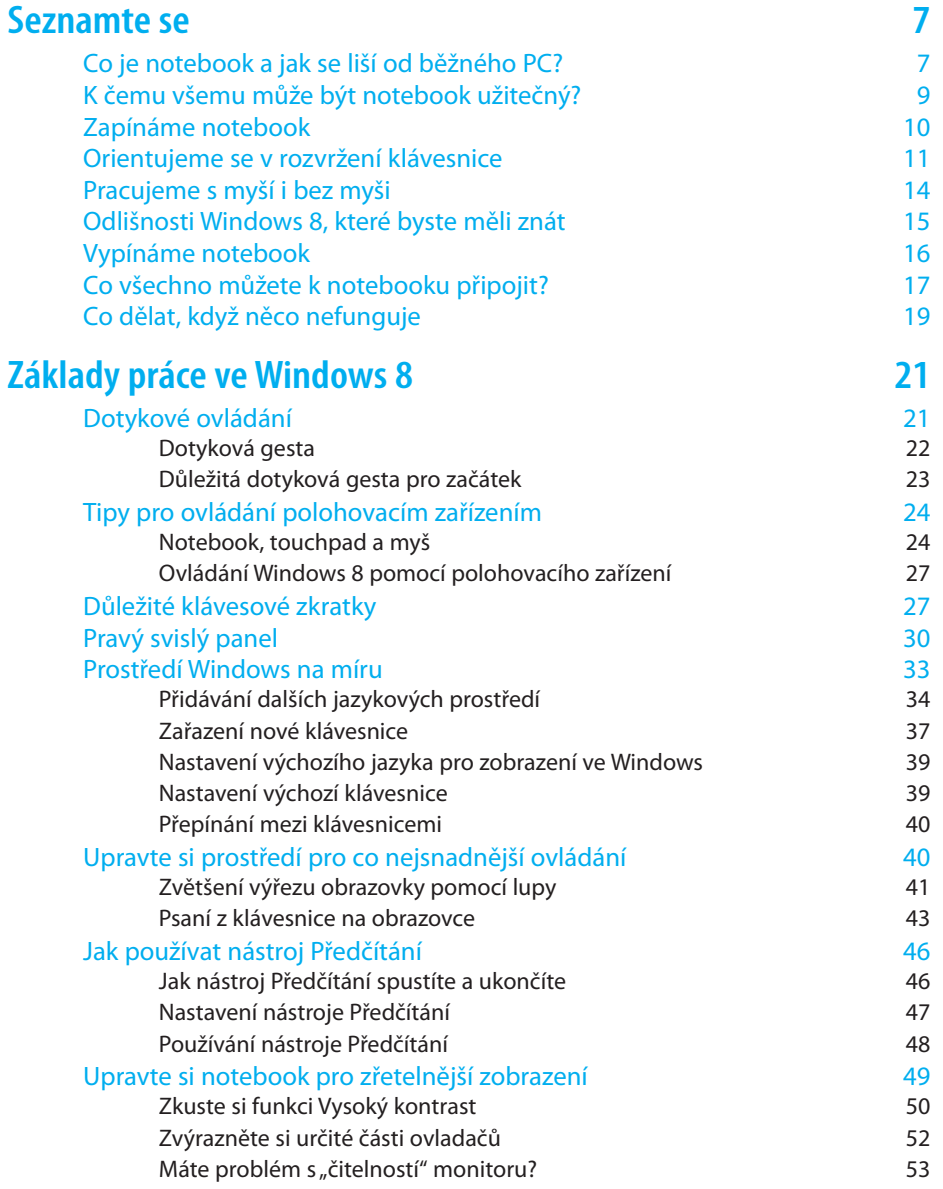

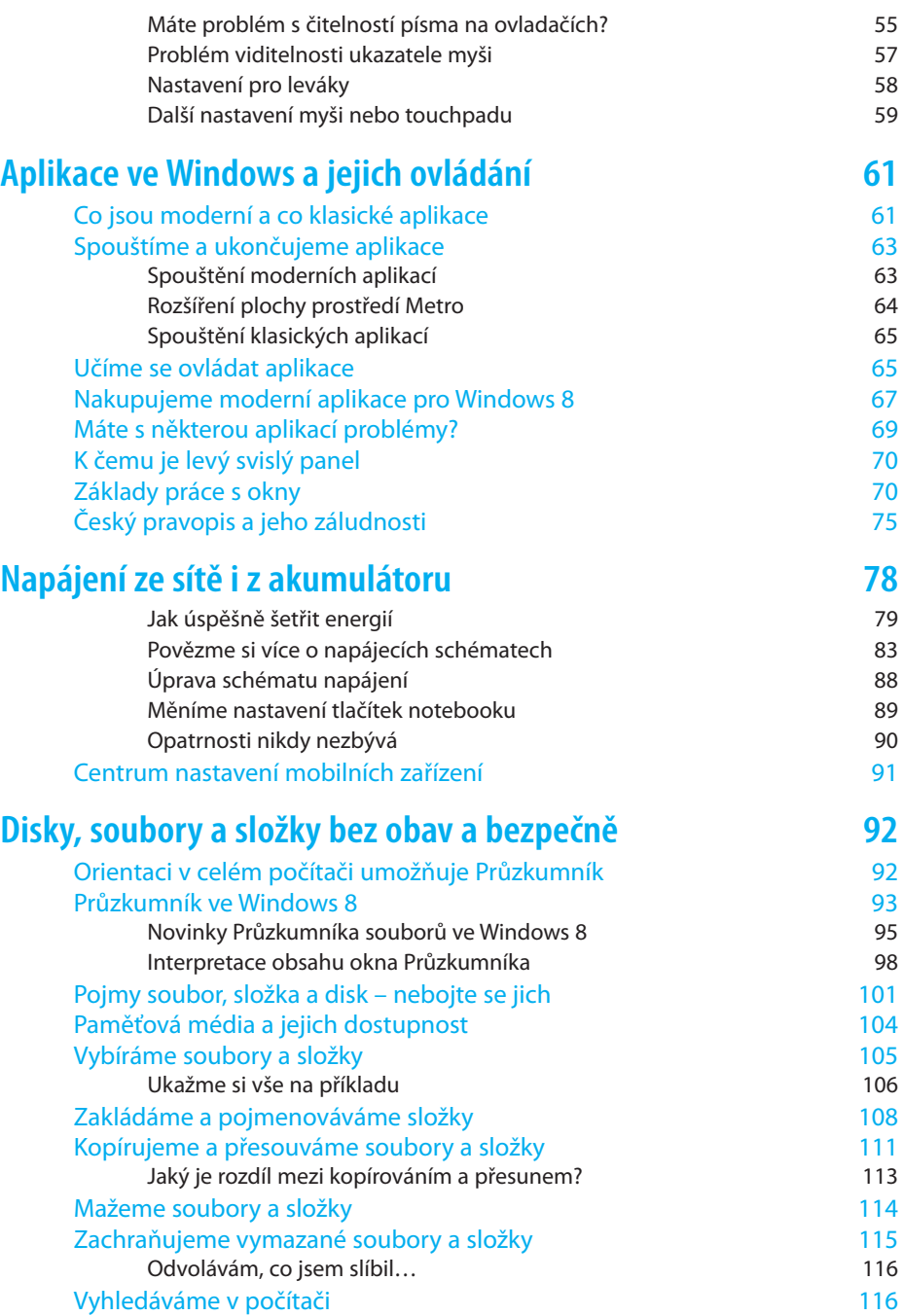

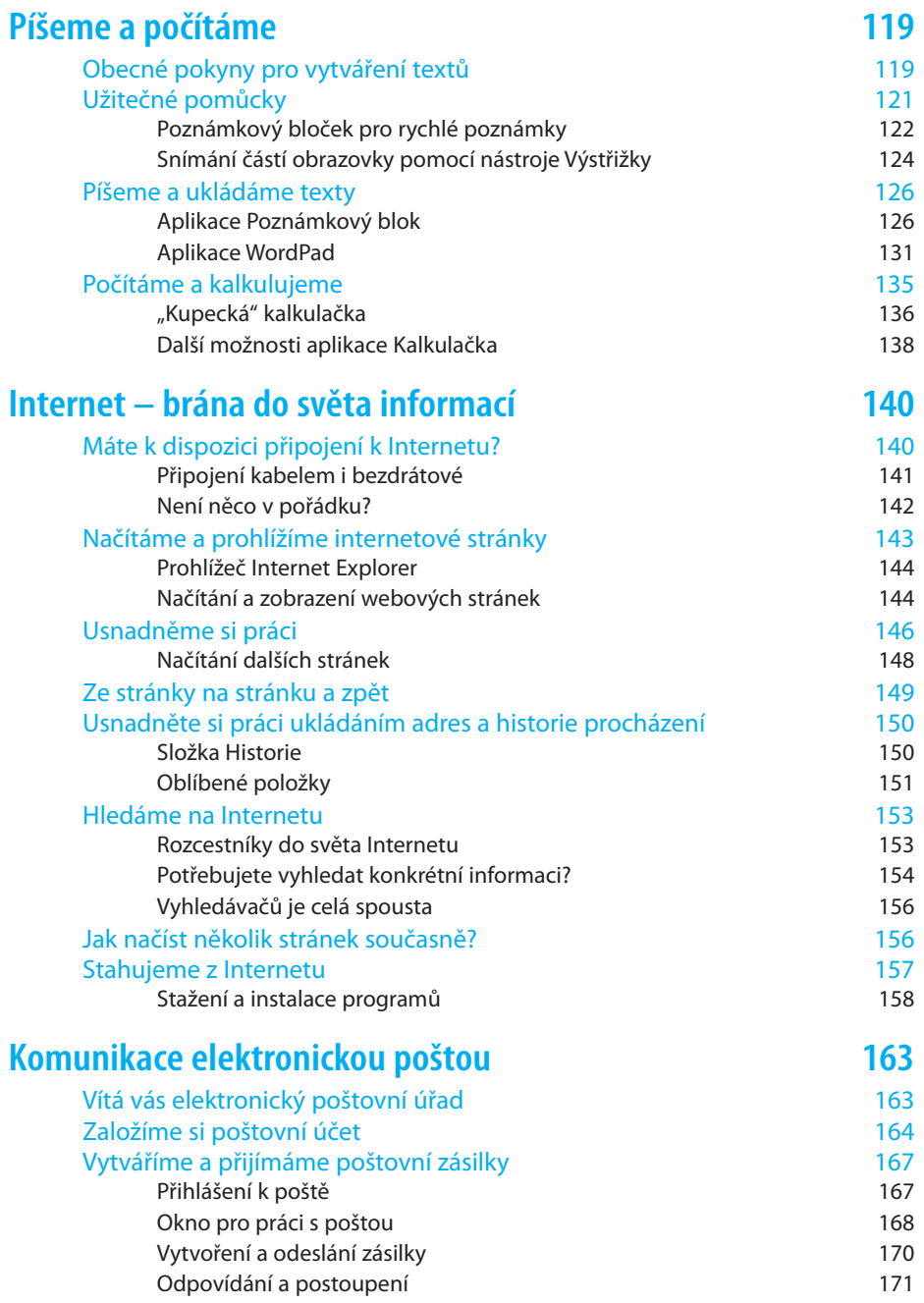

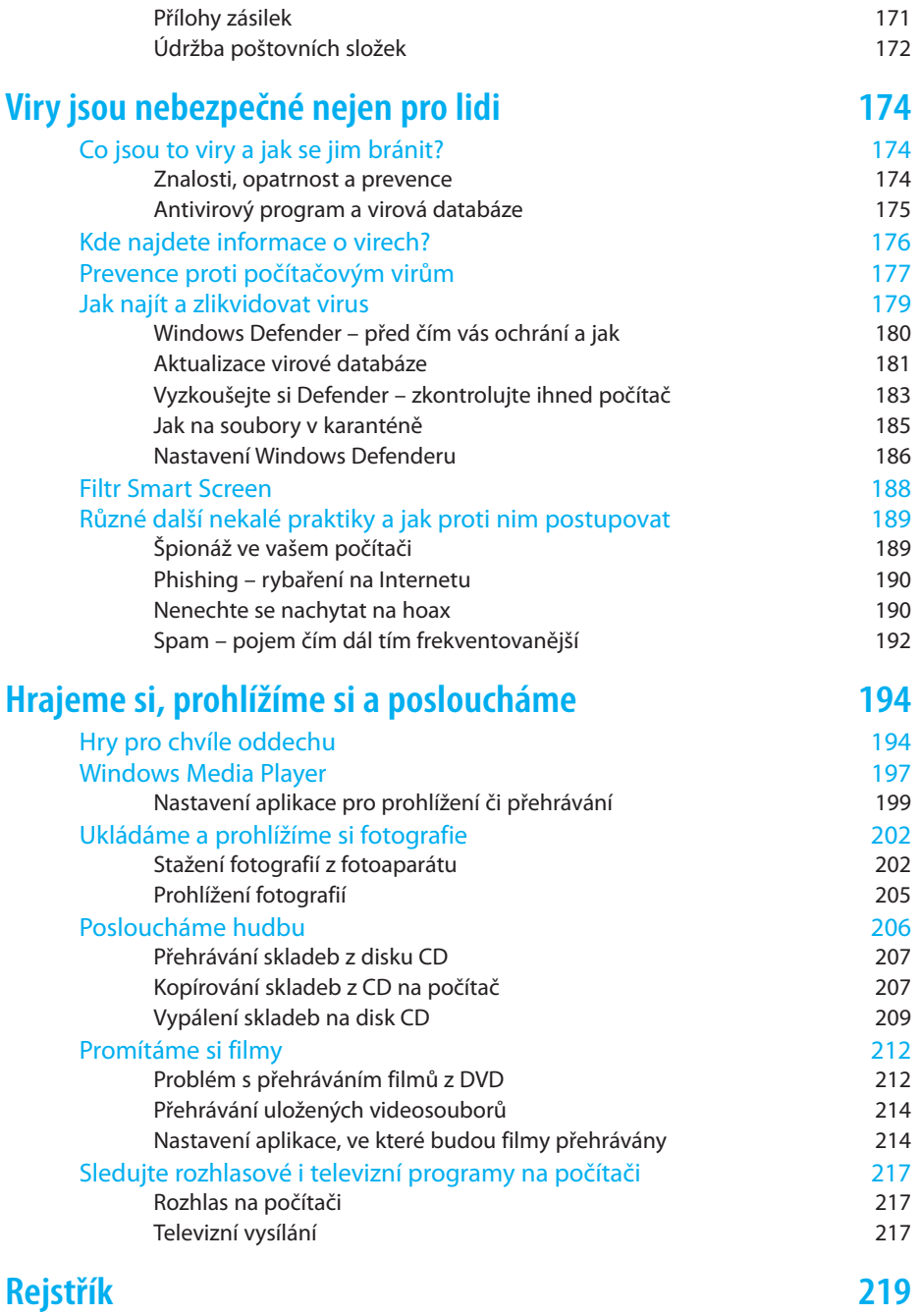

## **Seznamte se**

**/↑ Důležité:** Tato publikace je sice zaměřena na práci s notebookem, nicméně většina informací zde uvedených se může hodit i uživatelům stolních počítačů.

### Co je notebook a jak se liší od běžného PC?

Slovo *notebook* [noutbuk] je, jak jistě uhodnete, slovo anglické. Znamená v překladu *poznámkový blok*. Na rozdíl od jazykových puristů z konce 19. století si dnes nikdo s jazykovou čistotou starosti nedělá, proto dosud nemáme – a asi mít už ani nebudeme – k označení notebook odpovídající český ekvivalent. Nanejvýš se zmůžeme na slangové označení "noťas".

 **Poznámka:** Dnes se již nepoužívá kdysi poměrně oblíbené označení laptop – to bylo opět převzato z angličtiny a znamenalo doslova "na klíně" – mělo označovat počítač, s kterým lze pracovat na klíně.

Z obou označení vyplývá, že se bude jednat o malý počítač. Přirovnávat klasické stolní PC k poznámkovému bloku nebo se ho snažit provozovat na klíně by bylo… no, přinejmenším pošetilé.

První a zásadní odlišností notebooku od stolního počítače je, že základní fyzická sestava notebooku je v jednom kusu, který připomíná ze všeho nejvíce menší aktovku či kufřík. Notebook je tedy koncipován jako počítač přenosný, který sám v sobě obsahuje vše potřebné. Stačí ho položit před sebe na stůl, zapnout a můžete pracovat. Ano, notebook nějaké to kilo váží a ke své práci potřebuje samozřejmě elektřinu – ale zkuste s sebou někam tahat stolní počítač.

#### **Kapitola 1 – Seznamte se**

Jak takový notebook vypadá a z čeho se skládá? Na pohled je to tedy menší kufřík. Když jej otevřete:

- V horní části (víku) je displej; zobrazovací jednotka počítače, ekvivalent monitoru klasického PC. Ve víku také bývají vestavěny reproduktory a mnohdy i malá kamera, která uživatelům umožňuje komunikovat i obrazem a dělat na svého kolegu "na druhé straně drátu" různé "ksichtíky".
- Dolní část otevřeného notebooku nese klávesnici. Ta je sice podobná běžné klávesnici PC, ale rozvržení kláves muselo být přizpůsobeno tvaru notebooku. Je tedy malinko odlišná, ale dá se na to rychle zvyknout.
- Součástí klávesnice je také zařízení, které vás zbavuje nutnosti mít s sebou vždy a všude myš. Je to taková ta ploška pod mezerníkem, které se říká *touchpad*. Místo pohybu myší zde pohybujete prstem po plošce touchpadu a dvě tlačítka jako na myši jsou tu také.
- Pod klávesnicí je veškerá elektronika dělající počítač počítačem. Je tam umístěn i pevný disk, dále jednotka přenosného paměťového média – to byly dříve diskety, teď tam najdete "vypalovačku" CD/ DVD. Dnes již bývá obvyklé, že tu je k dispozici i rozhraní WiFi, pomocí něhož notebook můžete připojit bezdrátově k sítím, tedy i Internetu a rozhraní Bluetooth pro bezdrátovou komunikaci mezi zařízeními (třeba notebooku s myší).
- Na bocích kolem dokola jsou různé zásuvky rozhraní umožňujících připojení příslušenství. Najdete mezi nimi především několik USB konektorů (pomocí nich připojíte třeba externí klávesnici, myš, fotoaparát a jiné příslušenství), dále tu bývá možnost připojení vnějšího monitoru, vstupy a výstupy audio- a videosignálu a v neposlední řadě tu musí být možnost připojit počítač k síti.
- Častou součástí notebooku bývají i čtečky karet. Nejedná se o rozhraní pro hráče mariáše, ale je to malá šachtička, do které zasunete třeba paměťovou kartu z fotoaparátu, ta se vám přihlásí jako další disk a můžete pak snadno stahovat snímky bez nutnosti připojování celého fotoaparátu.

• V neposlední řadě je do tělesa notebooku začleněn akumulátor; samozřejmě výměnným způsobem. Nabíječka, která zároveň funguje jako síťový zdroj proudu, je situována samostatně.

Tohle všechno najdete v tom jediném malém kufříku. Součástí notebooku není z klasické sestavy PC snad jen tiskárna.

### K čemu všemu může být notebook užitečný?

#### *A* **Důležité:** Tohle by se dalo shrnout do jediné věty – notebook umožňuje prakticky všechno, co umí klasické stolní PC.

Ačkoliv notebook patří mezi počítače, opravdu nemá v zásadě s počítáním jako takovým nic moc společného. Dnes lze asi s největší přiléhavostí napsat, že počítač – tedy i notebook – je vlastně "stroj na informace". Na jejich vytváření, šíření, příjem i zpracování. Pod pojmem informace si ale nepředstavujte okénko, kde vám řeknou, kdy jede vlak. Použijeme měřítko trochu širší a budeme do pytle označeného visačkou "informace" házet nejrůznější texty, obrázky, zvuk i video. Však to informace jsou – váš dopis, zpravodajství z Internetu, vaše obrázky z dovolené, film z promoce, televizní přenos, oblíbené písničky i rozhlasový pořad. A s tím vším váš notebook umí pracovat.

Když to shrneme, může vám notebook být novinami, knihou, albem fotografií, televizorem, rozhlasovým přijímačem, domácím kinem, hudební síní – ale samozřejmě tu získáte i aktuální informace v klasickém slova smyslu – třeba právě to, kdy vám jede vlak.

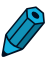

**Poznámka:** Koneckonců i rukopis této knihy vznikl na notebooku, včetně obrázků.

Miniaturizace a vzájemná integrace došly dnes již tak daleko, že nejsou žádnou zvláštností mobilní telefony obsahující v sobě nejen fotoaparát, ale i zcela miniaturizovaný počítač. Je otázka, kam až tohle všechno povede a zda je to vždy pro lidstvo opravdu přínosem.

#### **Kapitola 1 – Seznamte se**

Není již žádnou zvláštností, že místo družně se bavících lidí uvidíte skupinu zamlklých jedinců, "klofajících" cosi do svých malinkých počítačů. Přenositelnost notebooků mohou využívat – či spíše zneužívat – i "závisláci", co bez svých počítačových her nemohou být již ani den. A tak, jako leckde jinde, můžeme konstatovat: "Dobrý sluha, ale zlý pán."

### Zapínáme notebook

Pokud spouštíte notebook někde doma nebo obecně v blízkosti běžné elektrické sítě, bude nejlepší jej spustit s připojeným síťovým napájecím zdrojem. Ten je samozřejmým příslušenstvím každého notebooku, protože funguje nejen jako napájecí zdroj, ale zároveň i jako nabíječka akumulátoru.

Předpokládáme, že v notebooku je již vložen akumulátor. Vezměte tedy síťový zdroj a napájecí kablík zasuňte do zdířky na přístroji. Systém jednoznačně pasujících zásuvek a zástrček nedovolí, abyste zdroj připojili někam, kam nemáte. Pak zasuňte síťovou šňůru od zdroje do zásuvky. Poprvé nebo v novém prostředí bude dobré se ujistit, že napětí v rozvodné síti opravdu odpovídá tomu, co síťový zdroj očekává. To ale spíše na cestách – u nás je celostátní normou dané napětí 230 V a frekvence 50 Hz.

Otevřete víko notebooku a poohlédněte se po vypínači. Ten může být umístěn na různých místech – třeba v levém vzdálenějším rohu klávesnice. Poznáte ho obvykle podle kruhového symbolu s čárkou směřující nahoru.

Jakmile vypínač stisknete, začne notebook ožívat. Rozsvítí se různá kontrolní světla – jejich přesný význam najdete v návodu dodaném s notebookem, ale můžete jej odhadnout i podle prosvícených symbolů. Důležitá kontrolka bývá přímo součástí vypínače (nebo je v těsném sousedství). Její svit může být to jediné, co napovídá, že notebook je zapnutý a že "žije" – to tehdy, když se aktivuje některý z úsporných režimů a počítač celý či jen jeho displej "spí".

Mezitím se na původně černém monitoru začínají objevovat příznaky ožívajícího operačního systému. Ty by měly vypadat pokaždé stejně, pokud je vše v pořádku. Výjimkou by měly být jen chvíle, kdy se instalují aktualizace Windows stažené při minulém "sezení" a vyžadující restart počítače. V tom případě jste informováni o průběhu procesu aktualizace – a rozhodně v tu chvíli nezkoušejte počítač vypnout.

Těsně před tím, než bude notebook připraven k práci, se může objevit dotaz na jméno uživatele, pod kterým se chcete přihlásit. To jen tehdy, je-li vytvořeno více uživatelských profilů. Další dotaz pak zřejmě bude na přístupové heslo. Všimněte si, jak se heslo do vstupního řádku vypisuje – jen prostřednictvím skrytých znaků interpretovaných jako hvězdičky – to aby vám ho někdo přes rameno z obrazovky nevyčetl.

Pak již nic nebrání, abyste se dostali ke svému uživatelskému rozhraní operačního systému Windows. To záleží na verzi Windows, kterou používáte. My se zde budeme zabývat momentálně nejnovějšími Windows 8.

### Orientujeme se v rozvržení klávesnice

Podívejte se na klávesnici svého notebooku. Přece jen se trochu od klávesnice klasického PC liší, ale ani zde se nezapře, že jejím prapředkem byl psací stroj. Alespoň co se rozložení kláves s písmenky týče. Ale vyskytují se tu klávesy, které na psacím stroji nenajdete, nebo zde budete marně hledat některé klávesy obvyklé u klasického PC. Uveďme si teď jen stručný přehled pro první seznámení; konkrétní význam některých kláves poznáte v průběhu seznamování s počítačem.

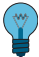

 **Tip:** Pokud by vám klávesnice notebooku způsobovala problémy, lze k počítači připojit klasickou klávesnici a psát na ní. Stačí – podobně jako u myši – zasunout konektor klávesnice do volného USB rozhraní a můžete psát.

#### **Kapitola 1 – Seznamte se**

Klasická klávesnice stolního počítače se obvykle skládá ze čtyř skupin kláves.

- **Alfanumerické klávesy** "psacího stroje". Slouží pro zápis textu a specifikaci parametrů ovládacích příkazů a povelů, které je třeba vypisovat.
- **Kurzorové klávesy**. Pomocí nich se dá ovládat textový kurzor při psaní dokumentů a ukazatel výběru při zpracování seznamů, případně mají specifický význam u jiných aplikací. Důležitá je klávesa **Delete**); ta se používá pro mazání.
- Skupina **numerických kláves** kombinovaných s kurzorovými klávesami. Ta je kombinovaná s kurzorovými klávesami, takže většina klapek má dva významy, Jejich přepínačem je klávesa Num Lock v levém horním rohu skupiny. Pomocí ní se přepíná numerický význam kláves (kontrolka Num Lock svítí) na kurzorový (kontrolka nesvítí) a naopak
- Tak zvané **funkční klávesy** (klíče) <a>[F1]</a> až <a>[F12]</a>. Funkční klíče mají v různých programech různé významy a slouží pro ovládání speciálních funkcí – a to jak samostatně, tak v kombinacích s klávesami Num Lock) v levém horním rohu skupiny. Pomocí ní se přepíná  $\overline{\text{A}}$  Shift), Ctrl a Alt).

Tak, a toto rozdělení u notebooku neplatí. Na jeho klávesnici jsou všechny klávesy hezky pohromadě, vždyť prostoru je málo. A navíc – různé přístroje mají různé rozložení kláves. Nemějte strach, základ je vždy stejný a po chvíli si zvyknete, ale nedá se zcela jednoznačně tvrdit, že ta a ta klávesa je tam a tam.

**Tip:** Jedno je ale téměř jisté – stiskem klávesy **F1** pravděpodobně vždy vyvoláte nápovědný systém k aktuálnímu programu nebo samotným Windows.

Proberme si význam některých kláves, kde to lze trochu zobecnit.

• Klávesa [Esc] zcela vlevo nahoře – to je taková malá "zpátečka". Třeba když omylem zobrazíte nějaký dialog či ovládací prvek, stiskem této klávesy ho zase zrušíte.

- Pokud potřebujete zapsat některé písmeno jako velké, podržte "přesmykač" – klávesu  $\overline{\Omega}$  Shift) (pravou nebo levou, to je jedno).
- Pokud chcete psát znaky s diakritikou, které nejsou na klávesnici, stiskněte napřed klávesu vpravo nahoře, vedle klávesy ³. Bez Shiftu je to čárka, se Shiftem háček. Pak stiskněte znakovou klávesu (se Shiftem pro velké písmeno) – a znak s diakritikou je na světě.
- K čemu jsou dobré klávesy  $[CF]$  a  $[At]$ ? Ty klávesy nemají samy o sobě obvykle žádný smysl. Používají se jako součást takzvaných klávesových zkratek (povelů), které poznáte dále.
- Za zmínku stojí ještě "zákeřná klávesa" (Caps Lock). Ta vám prohodí velká písmena za malá – a pokud si toho nevšimnete, máte o zábavu postaráno.
- Jedna důležitá klávesa je na notebooku obvykle vlevo dole. Je na ní napsáno Fn a slouží jako "přesmykač", pokud chcete z některých kláves "vylákat" jejich druhý význam – to se netýká malých a velkých písmen, ale kláves s funkčním významem, jako je PrintScreen a podobně.
- Klávesa s obrázkem "okénka" obvykle hned vedle klávesy aFn – se obvykle nazývá Win nebo Windows. Její význam je podobně jako u kláves [Alt] a Ctrl] čistě ovládací, jak uvidíte hned v další kapitole.
- Podobná klávesa s "obrázkem" bývá umístěna symetricky podle mezerníku ke klávese W. Obvykle se označuje jako *Application* (aplikace, aplikační) a zajišťuje otevření místní příkazové nabídky (existuje-li).

**Tip:** Jak se vyhnout nechtěnému stisku klávesy Caps Lock)? Řešení je prosté – podepřete ji sirkou. To myslím vážně; sám toto praktikuji už řadu let.

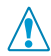

**Důležité:** Často se budete setkávat s pojmem klávesová zkratka. To je kombinace kláves sloužící k rychlému spuštění nějaké činnosti, kterou byste museli jinak spouštět složitějším způsobem, například pomocí příkazových nabídek. Zadává

se tak, že stisknete a podržíte jednu nebo více speciálních kláves ([Alt], [Ctrl], " ) a k nim přidáte jednu klávesu výkonnou – obvykle písmeno, číslici nebo některou z funkčních kláves ( $F_1$ ) až  $F_2$ ). Klávesovou zkratku zapisovanou  $\overline{(Ctri)} + \overline{(x \text{ Shift})} + \overline{(F12)}$  tedy zadáte tak, že podržíte stisknuté klávesy  $\overline{(Ctr)}$  a  $\overline{(*)}$  shift) a k nim pak stisknete klávesu F12) (otevře dialog Tisk ve Wordu, Excelu a dalších aplikacích Microsoft Office).

### Pracujeme s myší i bez myši

Bylo – nebylo… Za onoho času, kdy světu ještě nevládly Windows, bývaly první PC počítače vybaveny operačním systémem MS-DOS. Tedy – nejen jím, ale tenhle byl asi nejznámější. Jejda, ten by se vám nelíbil. V něm neexistovalo žádné grafické rozhraní, ale příkazy a povely jste museli zapisovat do příkazového řádku přímo z klávesnice. Tak například když jste napsali

copy c:/texty/leden\_1986/navod.txt a:/zaloha/navod.txt

znamenalo to: "Zkopíruj soubor navod.txt z disku c:, složky /texty a podsložky /leden:1986 na disketu a: pod stejným názvem do složky /zaloha". A tak se to dělalo všechno. K obsluze počítače posloužila jen klávesnice, k těm prvním se myši vlastně ani nedodávaly.

Pak přišly "berličky" v podobě pseudografických rozhraní, jako byl Norton Commander, kde jste již alespoň viděli graficky ztvárněnou podobu složek a viděli opravdu přesně, odkud s čím pracujete. Ovládalo se to ještě klávesnicí – ale již také přicházela ke slovu myš.

Teprve pak přišlo čistě grafické rozhraní – první Windows spatřily světlo světa. A s nimi i takzvaný grafický kurzor, dnes nazývaný ukazatel. Ten na obrazovce ukazoval jako prst na to, s čím budete v dané chvíli pracovat – a ovládal se myší a jejími tlačítky. Myš se tak stala prvním polohovacím zařízením ve světě PC.

S nástupem přenosných počítačů vzniklo dilema: myš přece nejde do notebooku zaintegrovat a muset ji nosit někde vedle by bylo proti filozofii těchto počítačů. Byly proto činěny pokusy do konstrukce notebooku začlenit něco, co by myš nahradilo. Prvním byl tzv. *trackball*. Šlo jednoduše o kuličku umístěnou v klávesnici – dole pod mezerníkem. Kuličkou se pohybovalo prsty, takže to celé fungovalo jako "myš vzhůru nohama" – i s příslušnými tlačítky.

V současné době se spíše používá zařízení zvané *touchpad*. Je to jakoby mezistupeň k ovládání dotykovými gesty přímo na obrazovce. Ukazatelem posunujete pohybem prstů po speciální malé plošce, která rovněž obsahuje levé a pravé tlačítko, jako myš.

 **Tip:** Pokud se s touchpadem příliš nekamarádíte, mám pro vás dobrou zprávu. Vezměte běžnou myš vybavenou konektorem pro USB rozhraní, připojte ji k notebooku – a máte vystaráno. Na cesty pak buď vozte myš s sebou, nebo se smiřte, že to s touchpadem na chvíli přece jen vydržíte.

### Odlišnosti Windows 8, které byste měli znát

Windows 8 jsou operačním systémem, který si vzal za cíl vypadat trochu jinak, než na co byli uživatelé starších verzí zvyklí. Naposledy byl takový skok snad od verzí 3 k verzi 95. Tentokrát je ale výsledný dojem poněkud rozpačitější a spousta uživatelů si není jista, zda se jedná o změnu vítanou.

Odlišnosti budeme brát samozřejmě jen z vnějšího, uživatelského pohledu. Největší rozdíl zaznamenáte hned poté, co se Windows objeví na obrazovce vašeho notebooku. Je to již samo uživatelské rozhraní, které vypadá úplně jinak než dříve. Začalo se mu říkat *Metro*, ale prý se mu teď má říkat *Modern UI*; když dovolíte, zůstal bych u toho Metra – ono to UI příliš vypadá jako citoslovce žalostného kvílení, co člověka napadne, když to poprvé uvidí.

To rozhraní Metro je určitě moc prima pro takové ty malinkaté počítače, nepříliš větší než mobilní telefon, které jsou určeny především pro "konzumaci informací" a které ovládáte doteky prstů rovnou na displeji – je poměrně zřetelné a přehledné. Ale upřímně řečeno, na počítači určeném pro běžnou práci – kde se třeba něco píše, zpracovávají data a vytvářejí informace – se Metro moc nehodí.

#### **Kapitola 1 – Seznamte se**

Z hlediska aplikací, tedy spouštěných programů, je Metro určeno hlavně pro práci s tzv. moderními aplikacemi určenými výhradně pro Windows 8. Ty aplikace pokrývají základní oblasti nasazení spíše komerčního rázu, alespoň v základní podobě Windows 8.

A nyní mám pro vás jednu dobrou zprávu. Bylo už na čase, že? Jedna z aplikací, která je standardně řazena do prostředí Metro, je Pracovní plocha. Pokud tuto aplikaci spustíte, ocitne se ve známém prostředí Plochy Windows, jak jste ji zřejmě znali dříve. Na ní lze pracovat se všemi staršími aplikacemi (kterým se tu říká pro odlišení *klasické aplikace*) známým způsobem.

 **Tip:** Důvtipní uživatelé netoužící po tom, aby se jim na počítači prostředí Metro zobrazovalo prioritně, vytvořili celou řadu aplikací, které toto prostředí z Windows 8 opticky eliminují. Pokud chcete, můžete takovou aplikaci snadno najít na Internetu.

 **Důležité:** V polovině října 2013 byla uvolněna verze Windows 8.1. Ta se pokouší odstranit některé prvky prostředí, které uživatelům verze 8 nejvíce vadily a byly terčem jejich kritiky.

### Vypínáme notebook

Snad vás napadne, že není o čem mluvit. Je to jako u stolní lampy – stejným vypínačem, jako jste ji zapnuli, ji také vypnete. Ale vypnout počítač prostě tak, že přerušíte přívod proudu, by byla jedna z nejhorších chyb, jaké byste mohli udělat. Počítač je třeba vypnout určitým definovaným způsobem, aby se vše ukončilo tak, jak je zapotřebí.

Tlačítko, kterým jste notebook zapínali, může být různě nastaveno. Může mít očekávanou funkci a počítač vypne. Často se ale nastavuje tak, aby aktivovalo tzv. režim spánku (stejně jako třeba zavření víka notebooku). Počítač v režimu spánku stále spotřebovává proud, i když nesrovnatelně méně než počítač v plném provozu. Po určitém čase ale zákonitě dojde k vybití baterie, což by bylo poměrně nepříjemné.

Proto se dá doporučit při ukončení práce vyžádat úplné vypnutí počítače:

- **1.** Zavřete všechny otevřené aplikace (pokud tak neučiníte, obvykle se zobrazí upozornění s výzvou, aby ste nezapomněli data uložit).
- **2.** Otevřete pravý svislý panel (nastavte ukazatel myši do pravého horního rohu obrazovky) a v něm klepněte na tlačítko **Nastavení**.

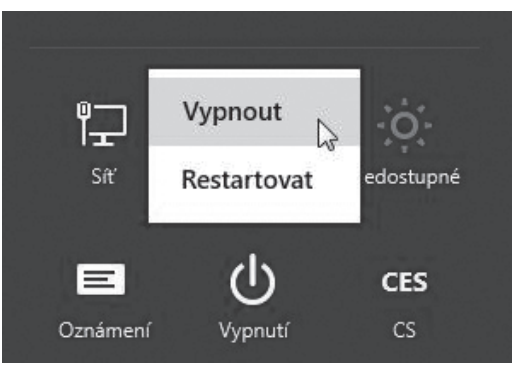

Vypnutí notebooku

**3.** Klepněte na odkaz **Vypnutí** a v následně zobrazené nabídce zvolte možnost **Vypnout**.

### Co všechno můžete k notebooku připojit?

 **Důležité:** Všechny zásuvky a odpovídající zástrčky jsou navrženy tak, abyste nemohli nikam zapojit to, co tam nepatří, a způsobit tak nečekaný malér.

Notebook je sestaven tak, aby se s ním dalo pracovat samostatně, bez jakéhokoliv příslušenství. Prostě někam přijít, položit ho na stůl (klidně i na stolek ve vlaku), otevřít víko, spustit a pracovat. Když se na takový notebook ale podíváte kolem dokola z boku, uvidíte celkem dost všelijakých zásuvek, které napovídají, že k počítači je možné ledacos připojit navíc.

Jak se připojuje k notebooku síťový zdroj, který je zároveň nabíječkou, to již víte. Co lze připojit dalšího? V připojování přídavných zařízení jsou dnes počítače velice vstřícné. Co bylo vyvinuto univerzální USB rozhraní a Windows podporují metodu *Plug and Play*, lze

#### **Kapitola 1 – Seznamte se**

bez velké nadsázky říci, že když něco k počítači připojíte, tak s tím můžete obvykle také hned pracovat.

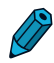

**Poznámka:** Označení Plug and Play znamená v překladu "připoj a hraj". Jeto počítačová technologie umožňující jednodušší rozpoznávání a konfigurace hardwaru. Umožňuje operačním systémům správně zjistit, jaký hardware je v počítači, a nastavit vše potřebné k tomu, aby mohl být správně používán.

Co můžete k notebooku připojit? Není toho málo:

- Není problémem k notebooku připojit pomocí USB (*Universal Serial Bus*) rozhraní klasickou klávesnici i myš, pokud vám nevyhovuje práce s tabletem a nelíbí se vám klávesnice notebooku.
- Přes toto rozhraní lze připojit také třeba fotoaparát či nějakou "flash paměť" (klíčenku).
- Rozhraní USB je dnes zcela postačující pro připojení tiskárny; není nutné přemýšlet o připojení přes port LPT či COM, jako dříve.
- Pokud je třeba, lze přes USB připojit také externí modem či faxmodem.
- Přes rozhraní USB lze k notebooku připojovat externí paměťová média – pevné disky, optické disky a podobně.
- USB rozhraní umožní připojit i jiná zařízení pro tyto účely připravená, jako je třeba gramofon, přehrávač MP3 či videokamera.
- V neposlední řadě nebudou zkráceni ani příznivci počítačových her – pomocí USB mohou připojit k notebooku pákový ovladač pro hry (joystick) či speciální herní příslušenství.
- Existují i doplňky k USB, které využívají možnost napájení zařízení do příkonu asi tak 2,5 W při napětí 5 V – různé lampičky, větráčky a podobně. Tyto spotřebiče ale lze spíše považovat za žertovné než seriózní.
- Pokud nemáte vestavěnou webovou kameru již přímo v notebooku, můžete si ji pořídit jako samostatné příslušenství a pak ji – opět pomocí USB rozhraní – připojit, kdy budete chtít

a potřebovat. Existují dokonce i kamerové systémy dostupné po Internetu přes IP adresu, které vám hlídají byt, pozemek nebo nějaké prostory; můžete se k nim kdykoliv napojit odkudkoliv a podívat se, zda je vše v pořádku.

 **Poznámka:** K jednomu USB rozhraní lze připojit až 127 zařízení. Zásuvky USB jsou rovnocenné a je úplně jedno, do které co zapojíte.

Zvláštní zásuvka bývá na notebooku vyhrazena připojení externího monitoru. Ten využijete tehdy, když se vám zdá monitor notebooku příliš malý. Ale co může být velmi užitečné – je tu možnost používat oba monitory (jak interní na notebooku, tak externí, připojený kabelem) souběžně a na jednom třeba mít otevřený textový editor a psát o něčem, co běží na monitoru druhém.

Pokud nevyužíváte (nebo nemůžete využít) bezdrátové síťové připojení, určitě na notebooku najdete zásuvku pro připojení síťového kabelu.

Lepší notebooky mívají HDMI zásuvku pro připojení kamery, plazmové či LCD televize atd., a také rozhraní eSATA pro připojení externích jednotek pevného disku – přes něj lze dosáhnout několikanásobně vyšší přenosové rychlosti než USB.

### Co dělat, když něco nefunguje

I to se stává. "Včera" jste ještě normálně pracovali a "dnes" nic nefunguje. Obrazovka se halí v temnotu, nikde ani nezasvitne žádná kontrolka. Nebo jen tu a tam něco problikne. Mnoho toho sami dělat nemůžete. A k tomu málu, co udělat lze, budete potřebovat jen ruce. Zapomeňte na šroubováky, páčidla, kladiva, otvíráky na konzervy a jiné odborné nástroje. Neautorizovaný zásah do jakéhokoliv spotřebiče způsobí obvykle více škody než užitku a také tím zanikne právo na záruku, pokud v ní spotřebič dosud je.

• Spousta zdánlivě nevysvětlitelných problémů může být zaviněna špatným elektrickým kontaktem. Pokud něco nefunguje, zkontrolujte, zda jsou všechny šňůry na svých místech a nejsou povysunuty ze svých zdířek.

#### **Kapitola 1 – Seznamte se**

- Pokud zapínáte notebook bez síťového zdroje, může být vybitá baterie. Zkuste notebook připojit přes napájecí zdroj (nabíječku) k elektrické síti.
- Snad tato rada působí trochu dětinsky, ale opravdu je v zásuvce proud? Některé prodlužovací šňůry mají vypínač, a ten když se omylem vypne, dějí se – či spíše nedějí – záhadné věci.
- Pokud je napájení na první pohled v pořádku a některé kontrolky na notebooku svítí, je možné, že notebook spí tak sladce, že se ho nedaří probudit. Zkuste podržet tlačítko, kterým notebook spouštíváte, několik vteřin stisknuté (kontrolky pak zhasnou). Chvilku počkejte a zkuste notebook normálně spustit.
- Pokud se žádné pokusy o spuštění nedaří, bude lépe vyhledat odbornou pomoc, zvláště když je výrobek dosud v záruce.
- Někdy na první pohled nejde také spustit některá součást připojeného příslušenství; například externí pevný disk. Někdy stačí o chvíli déle počkat, dokud si ho notebook "neosahá", jindy pomůže kablík vyjmout a znovu zasunout do zdířky. Některé fotoaparáty se musí po připojení zapnout, jiné ne a u některých je potřeba na jejich displeji povolit připojení k PC.

A na konec kapitoly si uveďme jednu dobře míněnou radu. I když k tomu notebook svým tvarem a hmotností vyloženě svádí, není příliš rozumné jej používat třeba v posteli. Je to sice pohodlné, to je fakt, ale když se tělo přístroje zaboří do lůžkovin, může se tím zcela znemožnit chlazení. Počítač se rychle přehřeje a vážně poškodí. Nezapomeňte, že ani notebook není zcela otřesu vzdorný a že nemůže pracovat při velmi nízkých nebo velmi vysokých teplotách – podívejte se do návodu.

# **Základy práce ve Windows 8**

 **Důležité:** Každý počítač a tedy samozřejmě i váš notebook, oživuje komplex různých programů, které mu předávají vaše požadavky a tlumočí jeho odpovědi. Jedná se o operační systém.

Tato publikace předpokládá, že budete pracovat pod momentálně nejnovějším operačním systémem Windows 8 – ale nemusí to být podmínkou. Předchozí operační systém se jmenoval Windows 7, ten před ním Windows Vista a jistě se brzy dočkáme systému následujícího. Kámen úrazu je v tom, že ovládání Windows 8 se podstatně liší od předchozích verzí Windows. Pro ty, kdo již pracovali třeba ve Windows Vista či Windows 7 a zvykli si na určitý styl práce, mám dobrou zprávu – i ve Windows 8 je možné pracovat podobně; řekneme si, jak na to.

 **Poznámka:** Operační systém Windows 8 byl v průběhu psaní této knihy inovován na verzi 8.1. V textu ale budeme pro jednoduchost i nadále používat označení "8".

### Dotykové ovládání

Tvrdí se, že základní prostředí Windows 8 se ovládá nejhůře myší, lépe klávesnicí a ještě lépe dotyky, pro které je koncipováno. Dotykové ovládání ale nemá k dispozici zdaleka každý, takže klasický způsob ovládání klávesnicí a polohovacím zařízením – touchpadem či myší – bude užitečné zvládnout tak jako tak.

Dotykové ovládání je založené hlavně na klepání prsty, horizontálním tažení z levého a pravého okraje a na tažení od spodního okraje.

#### **Kapitola 2 – Základy práce ve Windows 8**

Windows 8 lze samozřejmě ovládat stejným způsobem jako předchozí verze Windows a existuje velké množství klávesových zkratek, které výrazně zrychlí práci i v dotykovém Metru.

### **Dotyková gesta**

Ovládání pomocí dotykové klávesnice umožňují pohyby a dotyky prstů i celé ruky, jimž se říká dotyková gesta. Nejprve si definujme jednotlivá gesta a podívejme se, jaké úkony lze při tomto novém způsobu ovládání uplatnit.

- **Klepnutím** se rozumí jednoduché klepnutí prstem. Otevře to, na co klepnete; má tedy podobný efekt jako klepnutí myší nebo klepnutí na touchpad.
- **Stisknutím a podržením** se rozumí přiložení prstu a několikavteřinové podržení. Zobrazí doplňující informace o položce; otevře kontextovou nabídku týkající se okamžité situace – má tedy podobný efekt jako klepnutí pravým tlačítkem myši či touchpadu.
- **Posun tažením prstem** posouvá obsah určité položky na obrazovce. Má na položku podobný efekt jako otáčení kolečkem myši.
- **Uspořádání tažením** prstem se aplikuje stiskem a přetažením položky v opačném směru, než byste v ní posouvali zobrazení. Uvolněním prstu se pozice položky zafixuje v nové poloze. Má podobný efekt jako přetažení myší.
- **Potáhnutí od kraje** znamená potáhnutí prstem od kraje obrazovky směrem dovnitř. Následující odezva je závislá na tom, od jakého okraje jste potáhli.
- **Potáhnutí od pravého okraje** otevře panel s ovládacími tlačítky pro různá nastavení (Hledání, Sdílení, Start, Zařízení a Nastavení).
- **Potáhnutí od levého okraje** může mít několik významů:
	- Vyvolá spuštěné aplikace.
- Přichytí aplikace. Potáhněte prstem směrem od levého okraje a přetáhněte aplikaci tak, aby se zobrazil oddělovač, a potom přesuňte aplikaci na požadované místo. Posunutím oddělovače prstem upravte velikost aplikace.
- Zobrazí naposledy spuštěné aplikace. Potáhněte prstem směrem od levého okraje, aniž byste prst zvedli, a potom posuňte aplikaci zpět k levému okraji.
- Ukončí aplikace. Potáhněte aplikaci prstem ze seznamu, aniž byste prst zvedli, a potom ji přetáhněte k dolnímu okraji obrazovky.
- **Potáhnutí od horního** nebo **dolního okraje**:
	- Zobrazí příkazy, například **Nový** a **Aktualizovat**.
	- Ukončí aplikace. Potáhněte prstem shora dolů, aniž byste prst zvedli, a potom přetáhněte aplikaci k dolnímu okraji obrazovky.
- **Stažení** nebo **roztažení** prstů znamená, že se dotknete obrazovky nebo položky dvěma či více prsty a potom prsty posunete buď k sobě (stažení), nebo od sebe (roztažení). Tento povel se používá při požadavku na vizuální přiblížení či oddálení pohledu, zejména u obrázků nebo map (změna měřítka).
	- Dva a více prstů jsou třeba i na **otočení** – prsty přiložíte na příslušné místo a pootočte rukou. Důsledkem je otočení položky ve směru otáčení rukou; samozřejmě jen pokud to položka umožňuje.

### **Důležitá dotyková gesta pro začátek**

Pro ovládání rozhraní Windows 8 pro úplné začátečníky neuškodí si zapamatovat několik nejdůležitějších dotykových gest:

- Tažením z pravého okraje se zobrazí pravý postranní panel.
- Tažením z levého okraje můžete na levém postranním panelu procházet historií spuštěných programů rozhraní Metro.
- Z klasické Plochy se tažením z levého okraje vrátíte k naposledy spuštěné aplikaci Metra.

### **Kapitola 2 – Základy práce ve Windows 8**

- V prostředí Metro se tažením z dolního okraje otevře kontextová nabídka ovládacích tlačítek aplikace.
- Tažení z horního okraje (táhlým s přidržení) se rozdělí monitor. Při rychlém tažení se i zde zobrazí kontextová nabídka aplikace (v prostředí Metro).
- Tažením k hornímu nebo dolnímu okraji dlaždice se označí příslušná dlaždice aplikace.
- Tažením k hornímu nebo dolnímu okraji dlaždice s přidržením přesunete dlaždici na ploše prostředí Metro.

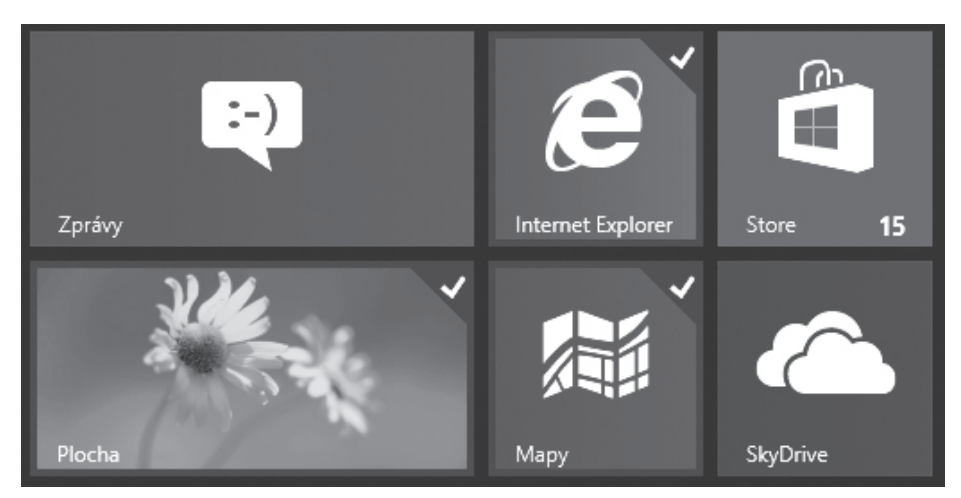

Dlaždice v prostředí Metro a jejich označení zaškrtnutím

### Tipy pro ovládání polohovacím zařízením

### **Notebook, touchpad a myš**

V této kapitole se zmíníme o tzv. polohovacích zařízeních, tedy vstupních zařízeních pro posun a ovládání ukazatele na monitoru. Jde zde o to, jak posunovat po obrazovce ukazatel, jemuž se říkává kurzor, a jak pomocí něho na něco "ukázat" a jak to spustit či s tím provést zamýšlenou akci.

Vstupní zařízení, které umožňuje pohybovat kurzorem po obrazovce notebooku, je tzv. touchpad. Je to ploška velká do 50 cm², umístěná obvykle pod mezerníkem, umožňující snímat pohyb prstu a tak pohybovat kurzorem po obrazovce podle jeho pohybů. Dokáže také interpretovat klepnutí prstem a mívá tlačítka – levé a pravé, jejichž funkce jsou analogické tlačítkům myši.

Kdo již dříve pracoval s počítači klasického typu, zřejmě si zvykl na práci s myší. Myš nebývá standardní součástí notebooku, lze ji však k notebooku snadno připojit – obvykle postačí zasunout její konektor do volného USB rozhraní a notebook zařídí sám vše potřebné. Obsluha touchpadem je zachována i při připojené myši (lze je vzájemně kombinovat), ale i v případě, že ji na cestách nemáte k dispozici. V dalším textu se budeme věnovat spíše ovládání myší, které je však ovládání pomocí touchpadu velmi podobné.

Myš zřejmě dobře znáte; neuškodí ale si zopakovat pár faktů. Tak především – myš má *levé* a *pravé tlačítko*. Uprostřed mezi nimi bývá *kolečko*, kterým lze otáčet, ale které lze také stisknout jako takzvané *prostřední tlačítko*. I touchpad má dvojici tlačítek, ale střední kolečko na něm nenajdete.

Zkuste zahýbat myší (případně pohnout prstem po touchpadu) a pozorujte monitor notebooku (budeme předpokládat, že jste jej před chvílí spustili, a obraz na monitoru je tak ve výchozím stavu). Vidíte, jak se po ploše obrazovky pohybuje ta bílá šipka? Říká se jí kurzor nebo také ukazatel. Její pohyb odpovídá pohybu myši nebo prstu po touchpadu – kterým směrem myší či prstem pohnete, tam popojede i šipka.

Různé programy používají pro různé příležitosti různé tvary kurzoru. S nimi se seznámíte, až si tyto programy spustíte. Někdy se za okamžik po nastavení kurzoru nad určité místo samo od sebe objeví okénko s drobným textem; tomu se říkává bublinová (kontextová) nápověda. Přináší vám stručnou informaci, co se stane, když příslušný ovládací prvek aktivujete.

### **Kapitola 2 – Základy práce ve Windows 8**

Tu šipku – ukazatel neboli kurzor – si můžete představit jako váš prodloužený prst. Na něco jím ukazu- $\overline{\text{jet}}$ ete – a to "něco" určíte prostřednictvím pohybu myši nebo prstu. A to "něco" jím můžete ovládat. Zde je

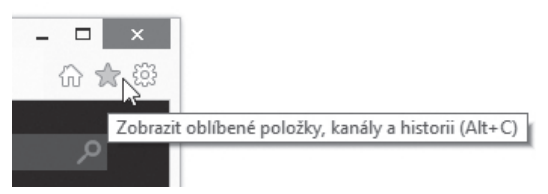

Kurzor ve tvaru šipky nad tlačítkem se zobrazenou kontextovou nápovědou

třeba rozlišovat *klepnutí*, *poklepání* a *klepnutí pravým tlačítkem*.

- **1.** Při požadavku "*klepněte* na *něco*" posuňte kurzor na to *něco* na obrazovce a stiskněte a uvolněte levé tlačítko myši nebo na touchpadu. *Klepnutí* budete nejčastěji používat k výběru položky nebo k spuštění nějakého povelu z pásu karet.
- **2.** Při požadavku "*poklepejte* na *něco*" opět nastavte kurzor myši nad to *něco* a dvakrát rychle po sobě stiskněte levé tlačítko nebo poklepejte prstem dvakrát rychle po sobě na touchpad. *Poklepání* budete nejčastěji používat ke spouštění programů či otevírání složek.
- **3.** Třetím často užívaným úkonem je *klepnutí pravým tlačítkem*. Je to jednoduché – nastavte kurzor nad nějakou položku a jednou stiskněte pravé tlačítko. Tímto způsobem se obvykle zobrazí seznam možných činností s položkou (kontextová neboli plovoucí nabídka). Klepnutí pravým tlačítkem s výhodou využijete, když si nejste jisti, co lze s nějakou položkou dělat.
- **4.** *Otáčení kolečkem myši* později využijete k posunu různých textů a načtených internetových stránek v oknech aplikací.
- **5.** Co se stane, *klepnete-li na kolečko* jako na třetí tlačítko, to záleží na konkrétním programu. Na Ploše Windows se třeba nestane nic, ve Wordu se umožní plynulý posun obsahu okna bez otáčení kolečkem … atd.

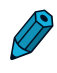

**Poznámka:** Existují i jiné tvary kurzoru než bílá šipka – s těmi se seznámíte během výkladu.

### **Ovládání Windows 8 pomocí polohovacího zařízení**

Nyní se podívejme na to, jak se na klasickém počítači bez možnosti dotykového ovládání dají ovládat Windows 8 polohovacím zařízením – touchpadem nebo myší.

- Posunem kurzoru do horního nebo dolního pravého rohu se zobrazí postranní panel pro rychlou konfiguraci.
- Posunem kurzoru do levého horního rohu se zobrazí naposledy spuštěná aplikace prostředí Metro.
- Pokud se myší posunete níž, zobrazí se historie s miniaturami. Klepnutím se zobrazí vybraná aplikace. Uchopením a tahem můžete monitor rozdělit na dvě nesouměrné části, hlavní okno a panel. Není možné mít vedle sebe dvě aplikace s okny o stejné velikosti.
- Nastavením kurzoru do levého dolního rohu se zobrazí miniatura okna rozhraní Metro. Klepnutím na ni se přesunete do tohoto rozhraní.
- Tahem myší za horní okraj obrazovky se zobrazení rozdělí na dvě části.
- Otáčením kolečka myši při stisknuté klávese Ctrl) se mění velikost ikon na ploše.
- Otáčením kolečka myši v prostředí Metro se posunuje pás dlaždic.
- Otáčením kolečka myši při stisknuté klávese Ctrl v prostředí Metro přibližuje nebo oddaluje pohled na pás dlaždic.
- Pravým tlačítkem se v prostředí Metro označí dlaždice.

### Důležité klávesové zkratky

 **Důležité:** Nejrychlejší přístup k těm nejdůležitějším funkcím Windows 8 a prostředí Metro umožňuje klávesa Win (Windows) (je na ní symbol (2) a její kombinace s jinými klávesami (klávesové zkratky).

Zkratky s klávesou **Z:** 

- $\mathbb{F}$  samotný stisk této klávesy zobrazí plochu prostředí Metro.
- $\blacksquare$  +  $\blacksquare$  nabídne prostředky pro hledání souborů.
- $\mathbb{E} + \mathbb{Q}$  pro vyhledání běžně nainstalovaných aplikací.
- $\blacksquare$  +  $\blacksquare$  pro hledání nastavení (nabídne nástroje pro konfiguraci).
- $\blacksquare$  +  $\blacksquare$  otevře pravý postranní panel s nabídkou funkcí Hledat, Sdílet, Start, Zařízení a Nastavení.
- $\blacksquare$  +  $\blacksquare$  zobrazí panel Nastavení.
- $\mathbb{F} + \mathbb{K}$  zobrazí panel Zařízení.
- $\mathbb{R} + \mathbb{P}$  zobrazí panel pro nastavení výstupu na druhou obrazovku, případně projektor. Zkratka  $\blacksquare$  +  $\lceil \lg \cup p \rceil$  přesune okno Metro na levou obrazovku, zkratka <a>
E<br/> + [Pg Dn] na obrazovku pravou.
- $\blacksquare + \blacksquare$  zobrazí panel pro sdílení.
- $\mathbb{E}[+2]$  zpřístupní tlačítko pro zobrazení všech aplikací v prostředí Metro.

Další klávesové zkratky využívající klávesu W jsou mnohdy společné s předchozími verzemi Windows.

- $\mathbb{E} + \mathbb{B}$  přechod do oznamovací oblasti (Systray); tedy do pravé části hlavního panelu, kde jsou hodiny a ikony, které oznamují stav určitých programů a nastavení počítače
- W + D otevře klasickou Plochu Windows, jakou znají uživatelé předchozích verzí Windows.
- $\blacksquare$  +  $\blacksquare$  Otevře okno Průzkumníka.
- $\Box$  +  $\Box$  pro rychlou změnu přihlášeného uživatele.
- $\blacksquare$  + M minimalizace oken spuštěných aplikací na Ploše na hlavní panel.
- $\Box$  +  $\odot$  zámek proti otočení displeje.
- $\bullet$  +  $\bullet$  +  $\bullet$  otevře na Ploše dialog **Spustit** pro spouštění aplikací, jak byl k dispozici v předchozích verzích.
- $\blacksquare$  +  $\blacksquare$  přepínání oken aplikací spuštěných na Ploše.
- $\mathbb{E}[f(x)] -$  otevře nabídku s příkazy pro otvírání konfiguračních nástrojů pro pokročilé uživatele.
- $\blacksquare$  +  $\lceil \rceil$  až  $\lceil \lceil \rceil$  spouštění aplikací na Ploše v pořadí podle ikon na hlavním panelu.
- $\blacksquare$  +  $\blacksquare$  nebo  $\blacksquare$  nástroj "lupa", fungující jak na Ploše, tak v prostředí Metro. Zkratka  $\blacksquare$  +  $\blacksquare$  lupu ukončí.
- $\blacksquare$  +  $\lceil \cdot \rceil$  rozdělí obrazovku na dvě části a přesune aktuální aplikace Metra vpravo (při stisku klávesy  $\widehat{\triangle}$  Shift) vlevo).
- $\mathbb{F}$  +  $\boxed{\text{Enter}}$  aktivuje funkci Předčítání.
- $\Box$  +  $\Box$  Mezernik  $\Box$  otevře nabídku pro přepnutí rozložení klávesnice (stejně tak  $[Alt] + [\triangle Shift]$ ).
- $\Box$  +  $\Box$  otevře levý svislý panel pro procházení historií aplikací Metra.
- $\blacksquare$  +  $\blacksquare$  minimalizuje z Plochy okna všech aplikací, kromě té, která je právě aktivní.
- W + p/w otevře okno Systém poskytující informace o počítači a operačním systému.
- $\mathbb{E} + \mathbb{E} + \mathbb{E}$  +  $\mathbb{E}$  +  $\mathbb{E}$ na Ploše.

Některé další důležité klávesové zkratky ve Windows 8:

- Ctrl + Tab přepíná zobrazení z okna prostředí Metro na seznam všech aplikací a zpět.
- $\cdot$   $[At] + [Tab] p$ řepínání aplikací spuštěných v prostředí Metro i z Plochy.

### **Kapitola 2 – Základy práce ve Windows 8**

- $[At] + [F4]$  zavře okno aktivní aplikace na Ploše nebo uspí aplikaci v Metru.
- $(\hat{\Omega} \text{ Shift}] + [\text{Tab}] cyklické přepínání kurzoru/fokusu mezi růz$ nými aktivními prvky na obrazovce.
- $[CH] + [\triangle S\text{Shift}] + [\text{Esc}] \text{otevře okno Správce úloh.}$
- $[Ctr] + [Alt] + [Delete] klasický, trojhmat" vedoucí k nabídce pří$ kazů pro uzamknutí počítače, odhlášení, vypnutí, restart či spuštění správce úloh.

# Hledat Sdílet Start  $\Box$ Zařízení Nastavení

### Pravý svislý panel

Pravý svislý panel otevřete nejsnáze tak, že kurzor polohovacího zařízení posunete k pravému hornímu okraji obrazovky. Panel nese pětici ovládacích tlačítek – **Hledání**, **Sdílení**, **Start**, **Zařízení** a **Nastavení**.

### **Vyhledávání**

Velmi užitečným prvkem nabídky tohoto panelu je tlačítko **Hledat**, pomocí něhož otevřete stejnojmenný panel pro fulltextové vyhledávání informací v počítači. Hledat lze prakticky cokoliv. Vyhledávat lze ve všech uložených dokumentech, aplikacích i možnostech nastavení. Zobrazené výsledky vyhledání lze filtrovat podle typu – můžete chtít zobrazit třeba jen názvy aplikací, jednotlivé Pravý panel prvky nastavení nebo prohle-<br>
Panel Hledat

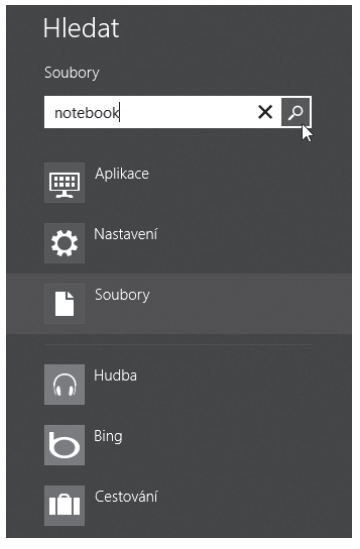

dávat soubory či vybrat výsledky vyhledávání podle toho, z jakých pocházejí aplikací – třeba z elektronické pošty, Internetu nebo přehrávače hudby.

### **Pravý svislý panel**

#### **Sdílení**

Druhým tlačítkem na panelu je **Sdílet**. Tato možnost je funkční pouze pro aplikace určené pro nové uživatelské prostředí Metro. Pro aplikace klasického typu, spouštěné na Ploše, tento způsob sdílení nelze použít.

Pokud aplikace podporuje možnost sdílení, automaticky z právě

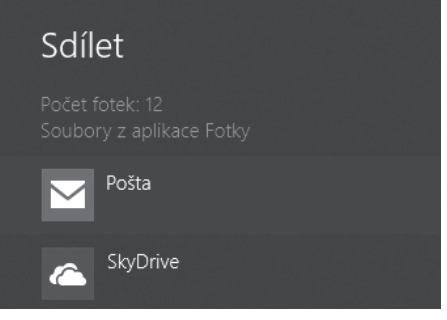

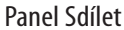

zobrazeného obsahu vybere to podstatné a umožní to odeslat prostřednictvím elektronické pošty nebo sdílet prostřednictvím sociálních sítí. Princip je obdobný jako při sdílení na telefonech a tabletech s Androidem.

#### **Start**

Prostřední tlačítko má název **Start** a slouží k přechodu z právě aktivní aplikace na základní obrazovku **Start** prostředí Metro. Dalším stiskem tohoto tlačítka se vrátíte do předchozí aplikace.

Zde je nutno zopakovat, že i Plocha se všemi okny zde spuštěných aplikací je z hlediska prostředí Metro chápána jako jediná aplikace.

#### **Tip:** Tlačítko Start je vlastně co do funkce zcela analogické klávese **W** a stojí za to si tento jeho význam zapamatovat.

#### **Zařízení**

Předposlední tlačítko je nazváno Zaří**zení** a týká se sdílitelných zařízení připojených k počítači (i bezdrátově) – jde hlavně o tiskárny, které počítač najde nejen připojené fyzicky, ale třeba i prostřednictvím sítě. V nabídce **Zařízení** se skrývají také možnosti nastavení druhé obrazovky nebo síťových multimediálních zařízení

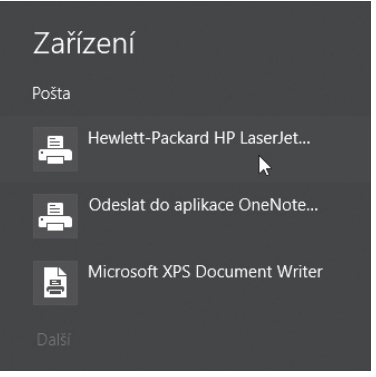

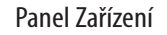

s podporou technologie U PnP (lze tak například video přehrávat touto cestou na "chytrém" televizoru).

#### **Nastavení**

Poslední tlačítko s názvem **Nastavení** a symbolem ozubeného kolečka umožňuje změnit nastavení pro aplikace i počítač. Jsou zde do jednoho místa spojeny dvě zásadní funkce:

- Kontextové nastavení aktivní aplikace (v horní části panelu) – ovladače se liší od aplikace k aplikaci.
- Nastavení počítače jako celku (ve spodní části panelu).

Funkce tak umožňuje přístup k nastavením, nápovědě a informacím o aplikaci, se kterou zrovna pracujete, a k běžným

nastavením počítače – nastavení připojení k síti, hlasitosti, jasu, upozornění, napájení a klávesnice.

Položky v dolní části panelu jsou vždy stejné, ať už se nacházíte v systému **Windows** kdekoliv.

Nastavení počítače můžete také změnit, když vyberete možnost **Změnit nastavení počítače** v panelu zcela dole. Zde můžete změnit obrázek zobrazovaný na uzamčené obrazovce, spravovat upozornění a další. Tato nastavení nejsou závislá na právě ote-

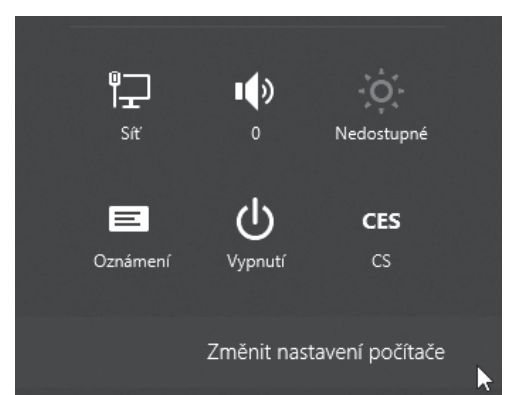

Dolní část panelu Nastavení

vřené aplikaci a slouží k nastavení počítače jako celku.

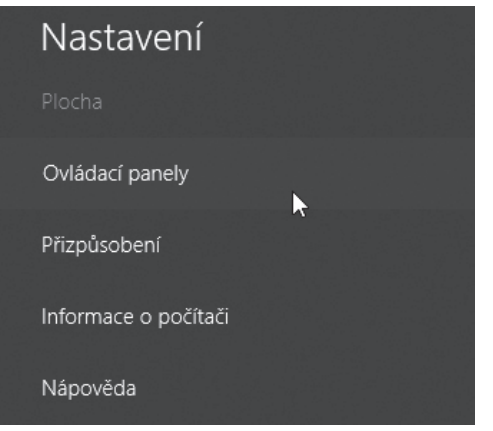

Horní část panelu Nastavení pro "aplikaci" Plocha

### **Prostředí Windows na míru**

| Nastavení počíta        | Čas                                                                                                    |
|-------------------------|----------------------------------------------------------------------------------------------------|
| Přizpůsobení            | 11:59, 24, září 2013<br>(UTC+01:00) Praha, Bratislava, Budapešť, Bělehrad, Lublaň<br>v                      |
| Uživatelé               | Automaticky nastavit letní čas<br>Zapnuto                                                                   |
| Oznámení                |                                                                                                    |
| Hledání                 | Přepínání aplikací                                                                                          |
| Sdílení                 | Povolit přepínání mezi posledními aplikacemi<br>Zapnuto                                                     |
| Obecné                  | Když potáhnu prstem od levého okraje, přepnout přímo na mou poslední aplikaci<br>Zapnuto                    |
| Ochrana osobních údajů  | Odstranit historii                                                                                          |
| Zařízení                |                                                                                                    |
| Usnadnění přístupu      | Kontrola pravopisu<br>Automaticky opravovat pravopisné chyby                                                |
| Synchronizace nastavení | Zapnuto                                                                                                    |
| Domácí skupina          | Zvýrazňovat pravopisné chyby<br>Zapnuto                                                                     |
| Windows Update          | Jazyk<br>Umožní přidat nebo změnit metody zadávání znaků, rozložení kláves a jazyky.<br>Jazykové preference |
|                         |                                                                                                    |

Okno pro nastavení parametrů počítače

**Poznámka:** Z logického hlediska je prapodivné, že přístup k prostředkům pro nastavení počítače nemá vlastní dlaždici na obrazovce **Start** a přístup k nim je tak krkolomný.

### Prostředí Windows na míru

V této kapitole se zaměříme na to, jak si upravit prostředí na míru z hlediska jazykového a z hlediska rozvržení klávesnice. Zkuste si představit, jak se počítače na celém světě musí přizpůsobit zvyklostem zemí, ve kterých se mají používat. Někde pro zápis reálných čísel používají desetinnou tečku, jinde čárku, jsou tu různé formáty zápisu času, kalendářního data i měny. Různé jazyky také používají různé z našeho pohledu nestandardní znaky a z toho plyne spousta způsobů rozvržení kláves na klávesnicích.